## Installationsanleitung Zertifikat

Schritt 1: Doppelklicken Sie auf die Datei "DigiCertSHA2ExtendedValidationServerCA.cer" .

Schritt 2: Klicken Sie auf "Zertifikat installieren..." .

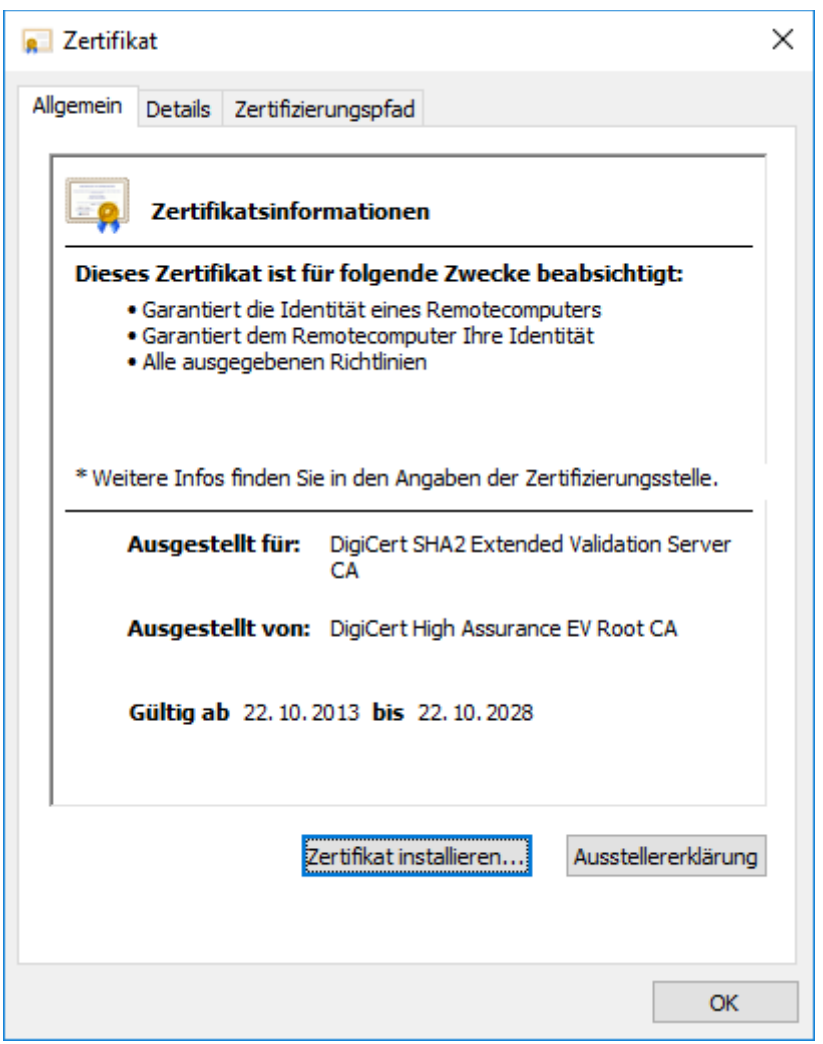

**Schritt 3**: Ein Willkommensbildschirm erscheint. Klicken Sie auf "Weiter >".

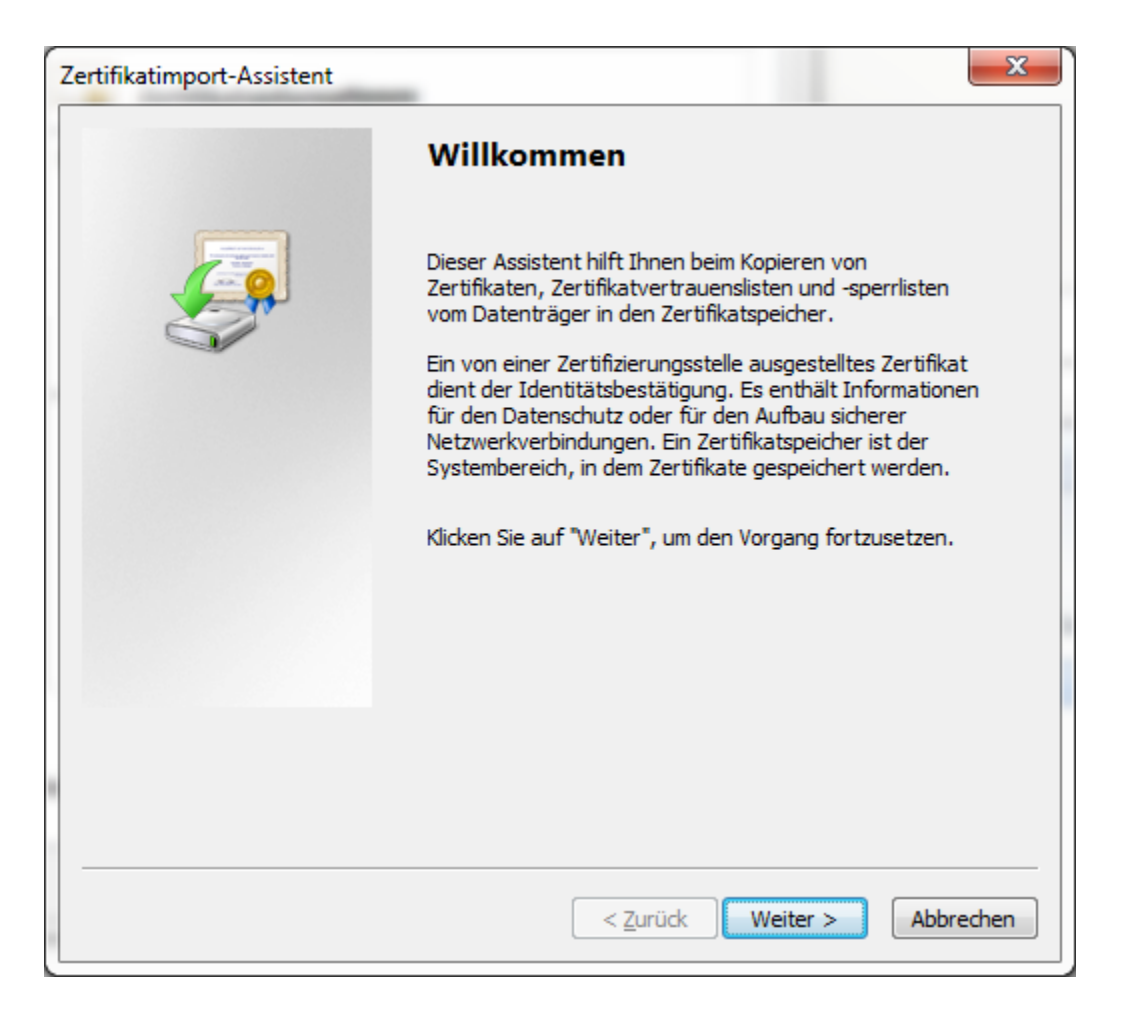

Schritt 4: Wählen Sie "Zertifikatsspeicher automatisch auswählen (auf dem Zertifikattyp basierend)"

und bestätigen sie mit "Weiter >".

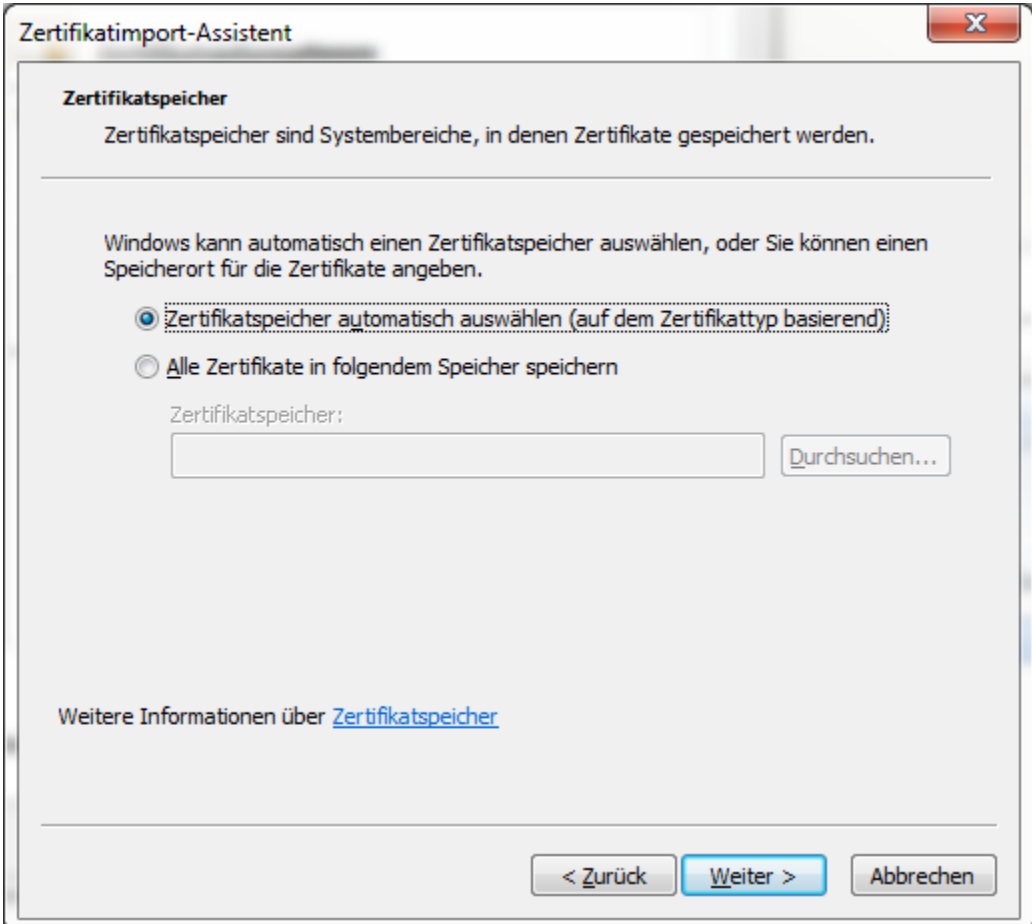

Schritt 5: Installieren Sie das Zertifikat durch Klicken auf "Fertigstellen".

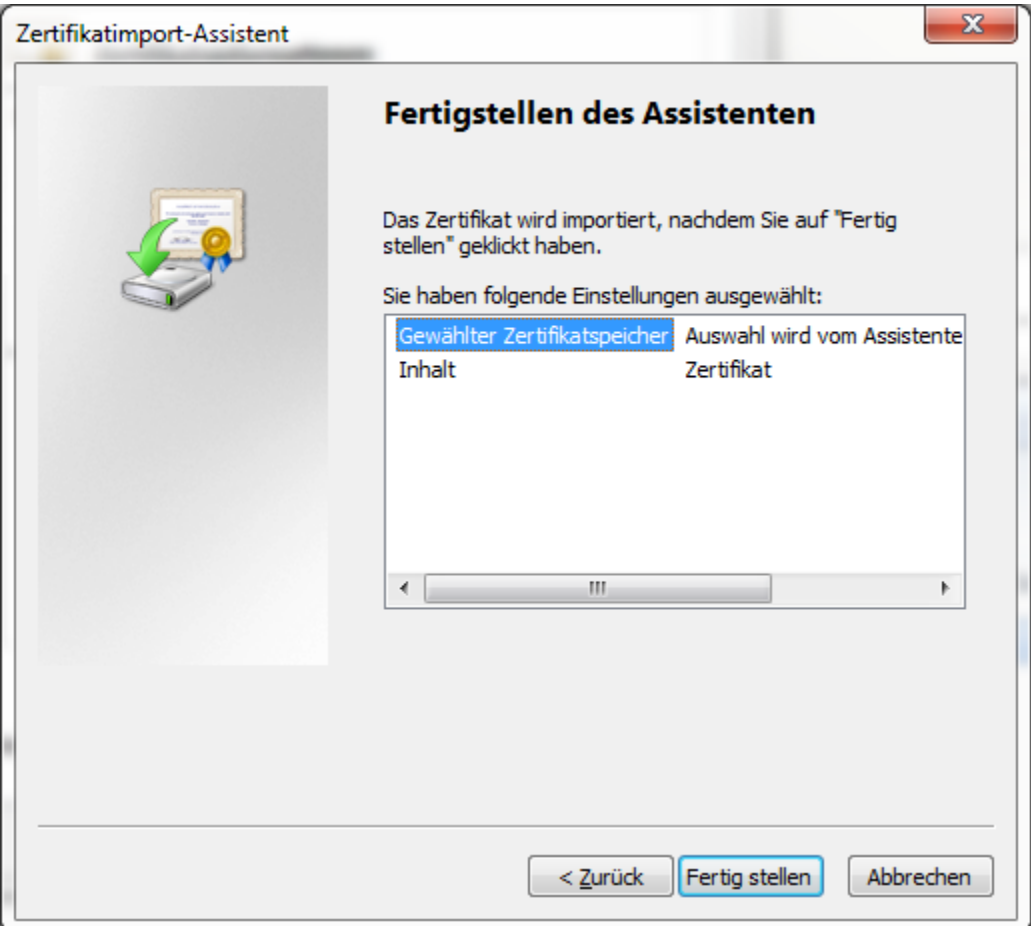

Schritt 6: Sie erhalten eine Bestätigung welche Sie mittels "OK" bestätigen.

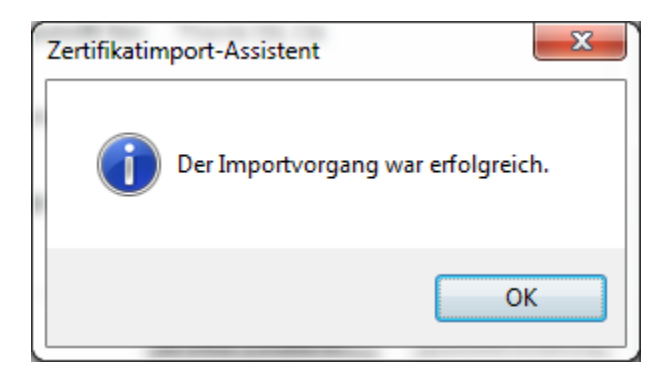